## **出退勤管理概要**

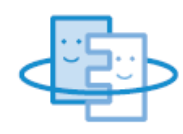

## **●校務支援システムで教職員の出退勤情報を一元管理**

Point! **管理職がリアルタ イムで各職員の勤務 状況を確認!**

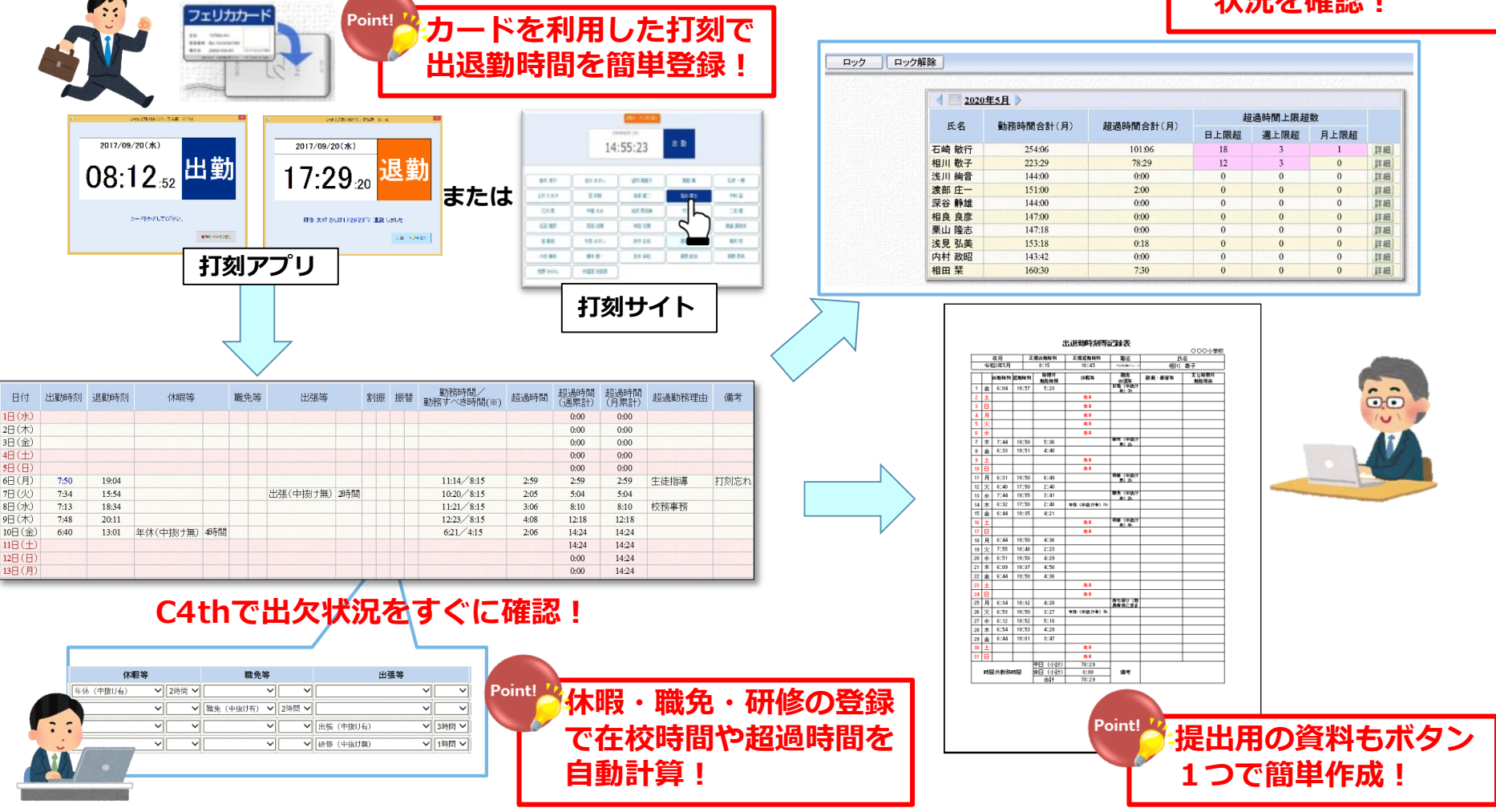

©2020 EDUCOM

## **出退勤管理機能(Felicaカードあり)**

#### **出勤・退勤時の登録**

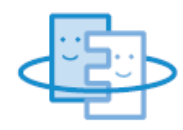

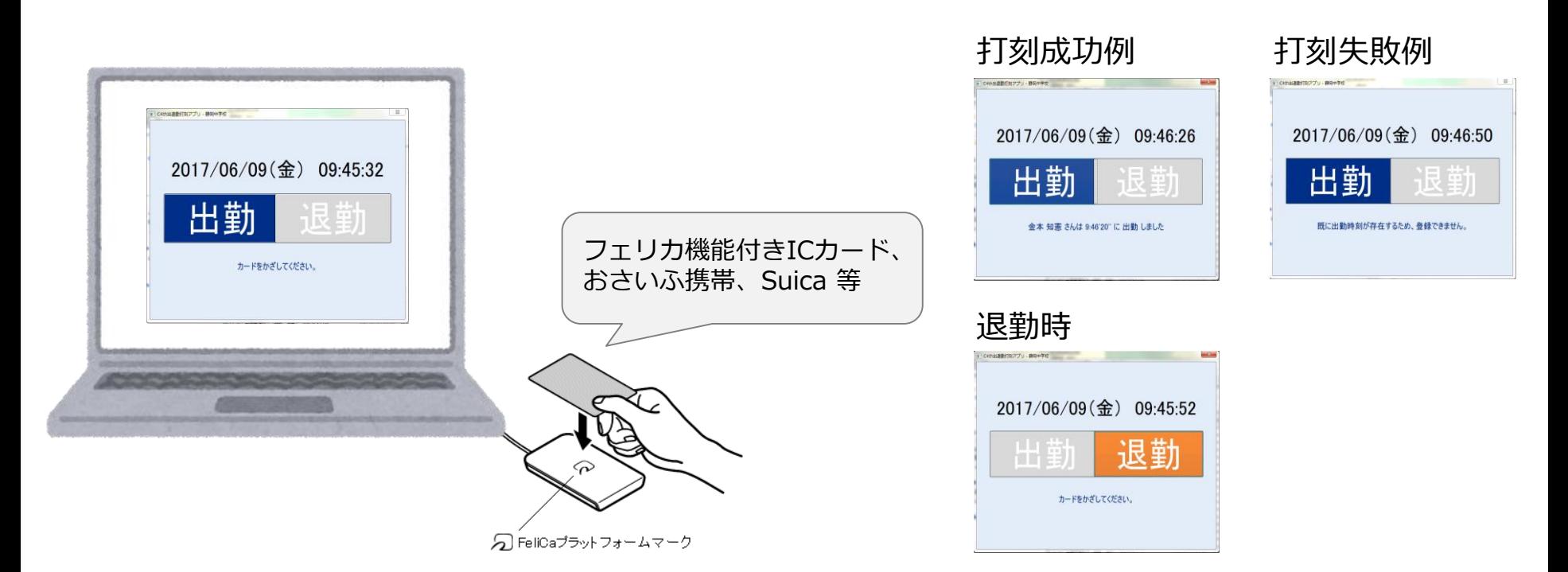

・職員室に校務支援システムに接続できる端末(windows)を準備・専用アプリをインストールし、 フェリカリーダーを接続

※Felicaカード・カードリーダーは、システム利用料に含まれておりませんので各自治体様でご準備をお願いいたします。 ・最初に出勤した方は、PCを起動させアプリを起動後、出勤ボタンをクリックし、リーダーにタッチ

- ・次に出勤した方はタッチするだけでOK(出勤ボタンをクリック(タップ)する必要なし)
- ・退勤も同様に、最初の方のみ退勤ボタンをクリック(タップ)

※C4thの教職員情報に、フェリカ情報を追加で登録する必要があります。

#### **出勤・退勤時の登録**

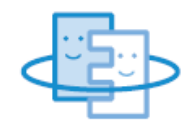

### 【出勤時】

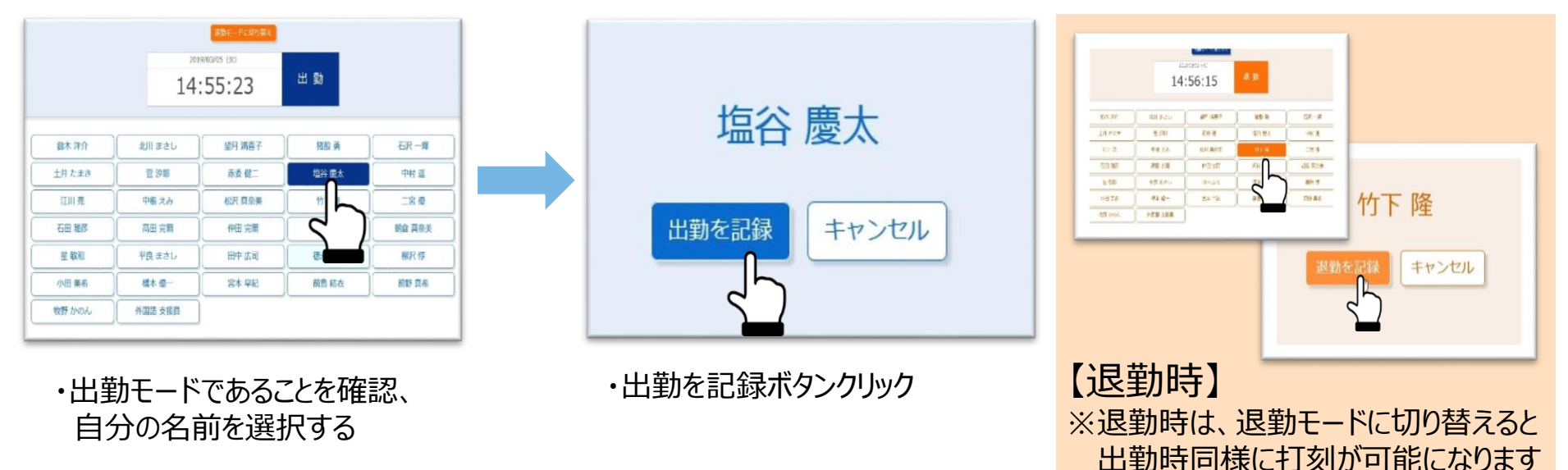

- ・職員室に校務支援システムに接続できる端末(windows)を準備、打刻専用ブラウザに接続する ※Felicaカード・カードリーダーは必要はありません。
- ・最初に出勤を記録する人は、端末を起動し、打刻ページを開く
- ・出勤ボタンをクリックして出勤モードに切り替える 出勤を記録する場合は、自分の名前を選択し「出勤を記録」ボタンをクリック
- ・最初に退勤を記録する人は退勤モードに切り替える 退勤を記録する場合は、自分の名前を選択し、「退勤を記録」ボタンをクリック

# **出退勤管理機能(画面イメージ)**

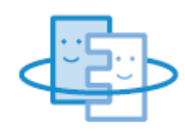

### **自分の出退勤情報の修正・追記(全教職員)**

閲覧・編集画面(編集)

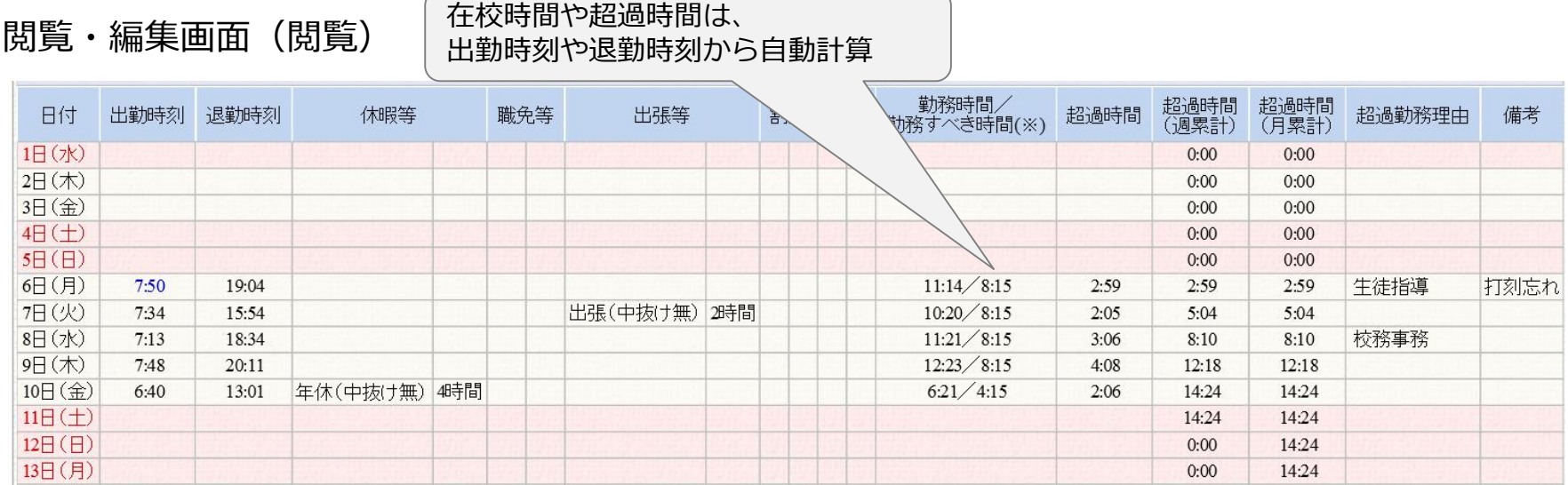

#### 打刻情報を修正したい場合のみ手入力 ※元の打刻情報は消えません

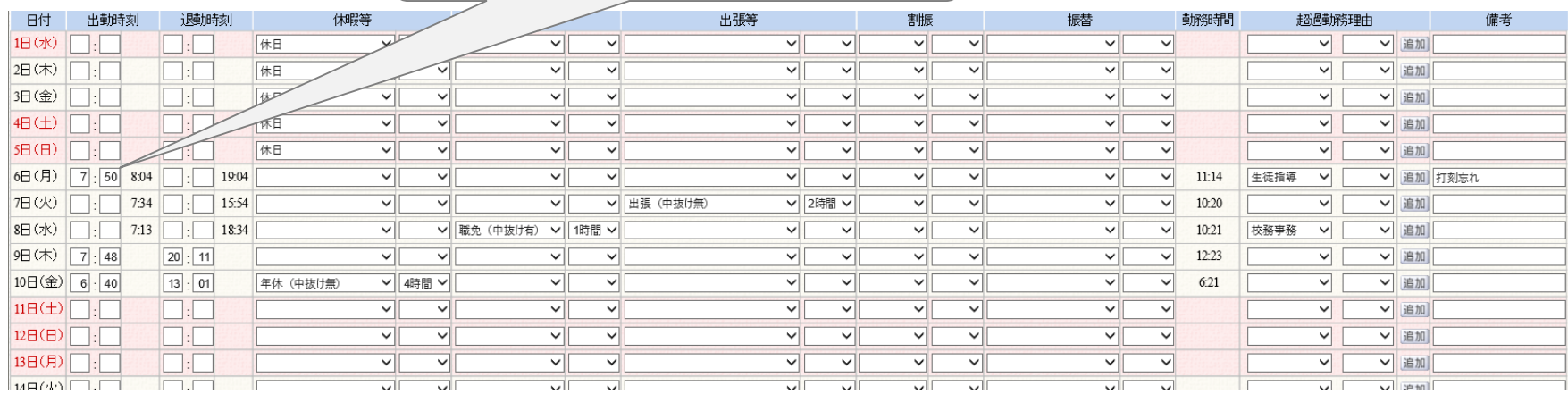